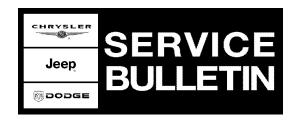

**NUMBER:** 18-027-05

**GROUP:** Vehicle Performance

**DATE:** June 4, 2005

This bulletin is supplied as technical information only and is not an authorization for repair. No part of this publication may be reproduced, stored in a retreival system, or transmitted, in any form or by any means, electronic, mechanical, photocopying, or otherwise, without written permission of DaimlerChrysler Corporation.

# THE DRBIII® FLASH FILES FOR THIS BULLETIN ARE AVAILABLE ON Dealer CONNECT.

FOR MARKETS OUTSIDE OF THE UNITED STATES AND CANADA, THE FLASH FILES AND REPROGRAMMING INSTRUCTIONS WILL BE AVAILABLE ON ITIL/ISIS DVD JULY, 2005.

## SUBJECT:

Flash: All Vehicles- Evaporative Leak Detection Monitor Enhancement; Ram Quad Cab vehicles - Cold Start Rough Idle and MIL Illumination with DTC's P0330, and/or P0740

#### **OVERVIEW:**

This bulletin involves selectively erasing and reprogramming the Powertrain Control Module (PCM) with new software.

#### **MODELS:**

2004 - 2005 (DR) Ram Truck SRT10

2004 - 2005 (ZB) Viper

NOTE: This bulletin applies to vehicles equipped with an 8.3L engine (sales code EWC) built on or before February 18, 2005 (MDH 0218XX).

#### **DISCUSSION:**

This software provides an enhanced evaporative leak detection monitor.

The software for the Ram SRT10 Quad Cab vehicles addresses the following possible conditions and/or improvements:

- 1. Improved idle after a cold start.
- 2. Cruise control overshoot.
- 3. A Malfunction Indicator Lamp (MIL) Illumination due to:
  - P0330-Knock Sensor 2 Circuit
  - P0740-TCC Out Of Range

#### **DIAGNOSIS:**

Using a Scan Tool (DRBIII®) and the appropriate Diagnostic Procedures, verify all engine systems are functioning as designed. If DTC's are present, other than those listed above, record them on the repair order and repair as necessary before proceeding further with this service bulletin.

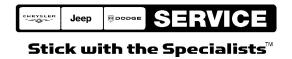

Perform the Repair Procedure.

## SPECIAL TOOLS/EQUIPMENT REQUIRED:

| NPN           | Battery Charger                              |
|---------------|----------------------------------------------|
| CH2002        | General Purpose Interface Bus Cable Assembly |
| CH6000A       | Scan Tool (DRBIII®)                          |
| CH7000A/7001A | J1962 Cable with red DRBIII® connector       |
|               | TechCONNECT Workstation                      |

NOTE: An updated J1962 cable has been released. This cable has a red colored connector at the DRBIII® connection. Use this cable whenever a flash is being performed.

## REPAIR PROCEDURE:

NOTE: Whenever a module is reprogrammed, the software in the DRBIII®; must be programmed with the latest revision level available.

NOTE: If this flash process is interrupted/aborted, the flash process should be restarted and then follow the directions on the DRBIII®.

- Before beginning the flash procedure, remove any old flash files from the DRBIII® memory. To clear the memory from the MAIN MENU:
  - a. Simultaneously press the "MORE" and "YES" keys.
  - b. A screen will appear requesting a "COLD BOOT".
  - c. Follow the on screen instructions by selecting the "F4" key.
  - d. When the DRBIII® reboots to the MAIN MENU, proceed to Step #2
- 2. With the ignition switch in the "RUN" position, determine the original part number of the PCM currently in the vehicle. Using the DRBIII® select:
  - a. "DRBIII® Standalone".
  - b. "1998 2005 Diagnostics".
  - c. "All (Except Below)".
  - d. "Engine".
  - e. "Module Display".
  - f. Record the "PCM part #" on the repair order for later reference.
- 3. Connect the DRBIII® to TechCONNECT. Open TechTOOLS and verify that the "DRBIII® Status: Connected" message is in the upper right corner of the TechTOOLS screen.
- 4. Enter the "PCM part #" recorded in Step #2 in the "Parts Criteria" area and select "Show Updates". TechTOOLS will populate the appropriate flash file.
- 5. Select the flash file.
- 6. Select the "DRBIII" radio button which is next to the "Download/Update" button.
- 7. Select the "Download/Update" button.
- 8. Monitor the "Flash Download/Update Progress" window on the TechCONNECT and follow the instructions on TechCONNECT. When the flash process is complete, proceed to Step #9.
- 9. Disconnect the DRBIII® from TechCONNECT.

-3- 18-027-05

- 10. Open the hood, install a battery charger and verify that the charging rate provides approximately 13.5 volts.
- 11. Connect the DRBIII® to the vehicle.
- 12. Download the flash file from the DRBIII® to the vehicle. Using the DRBIII® select:
  - a. "Vehicle Flash".
  - b. Follow the directions on the DRBIII® screen. When the flash process is complete, proceed to Step #13.

NOTE: Due to the PCM programming procedure, a DTC may be set in other modules (TCM, BCM, MIC, SKIM, etc.) within the vehicle, if so equipped. Some DTC's may cause the MIL to illuminate. Check all modules using "Module Scan", record the DTC's, and erase these DTC's prior to returning the vehicle to the customer. Erase any DTC's in the PCM only after all other modules have had their DTC's erased.

# NOTE: The following step is required by law.

13. Type the necessary information on the "Authorized Modification Label" p/n 04275086AB and attach near the VECI label (Fig. 1).

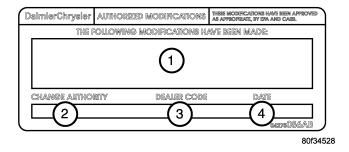

Fig. 1 AUTHORIZED MODIFICATION LABEL

- 1 POWERTRAIN CONTROL MODULE P/N (INSERT P/N) USED
- 2 CHANGE AUTHORITY: TSB XX-XXX-XX
- 3 DEALER CODE: XXXXX
- 4 DATE: XX-XX-XX

# **POLICY:**

Reimbursable within the provisions of the warranty.

#### TIME ALLOWANCE:

| <b>Labor Operation No:</b> | Description                         | Amount   |
|----------------------------|-------------------------------------|----------|
| 08-19-49-91                | Reprogram Powertrain Control Module | 0.8 Hrs. |

#### FAILURE CODE:

| FM | Flash Module |
|----|--------------|
|----|--------------|